# **Geräte mit Netzwerkanbindung: LX-NET, LX-Q-NET, e-litro net**

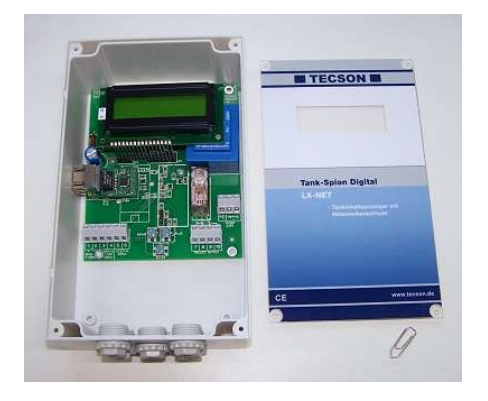

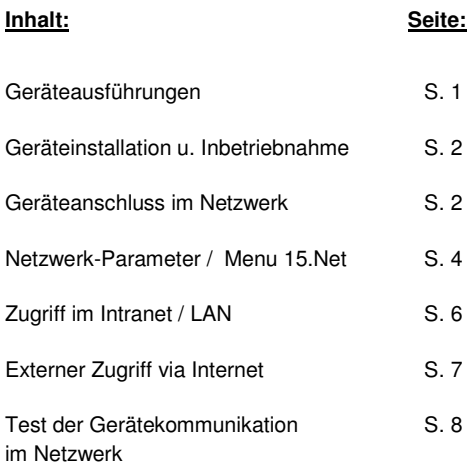

### **1. Geräteausführungen:**

Als Tankanzeigegeräte mit Netzwerkanschluss können geliefert werden:

#### **- Tank-Spion Digital LX-NET oder e-litro net**

- Tankmessanzeiger mit Netzwerkanschluss (RJ45 Ethernet-Buchse 10/100 MBit)
- 1 Tauchsonde bzw. LITRO-Ausperlsonde anschließbar
- 3 weitere Tankmessanzeiger sind aufschaltbar zur Anzeige und Fernmeldung
- 1 Eingang Alarmkontakt
- 1 Ausgangsrelais
- 1 Steckplatz für Temperaturmessadapter oder Analogausgang

#### **- Tank-Spion Digital LX-Q-NET**

- Tankmessanzeiger mit Netzwerkanschluss (RJ45 Ethernet-Buchse 10/100 MBit)
- bis zu 4 Tankmesssonden direkt anschließbar
- 1 Eingang Alarmkontakt
- 1 Steckplatz für Temperaturmessadapter

# **2. Geräteinstallation und Inbetriebnahme**

Die Installation des Gerätes ist gemäß der Gerätedokumentation durchzuführen. Die Geräteparameter für die Tankinhaltsmessung sind am Gerät in gewohnter Weise gemäß Gerätedokumentation einzustellen.

Die Anzeigegeräte besitzen seitlich links eine RJ45-Buchse für den Anschluss des Netzwerkkabels (Ethernet). Über den Menüpunkt "15.NET" wird die Netzwerkkommunikation für das Gerät konfiguriert (siehe nachfolgende Abbildung Gerätemenü).

Standardmäßig ist DHCP mittels Einstellung "Y" (Yes/Ja) aktiviert. In diesem Fall erhält das Gerät seine IP-Adresse, Subnetz-Maske, Gateway- und DNS-Server Adresse automatisch vom Router zugewiesen.

Alternativ können/sollten diese Adressparameter, manuell konfiguriert werden. Hierzu ist unter DHCP "N" (No/Nein) zu wählen. Insbesondere sollte Ihr Netzwerkadministrator die Port-Nr. für das Gerät bestätigen.

Nach Anschließen des Netzwerkkabels kann das Gerät per Browser angesprochen werden. Hierzu wird in der Adresszeile des Browsers die IP-Adresse des Gerätes eingegeben, z.B. 192.168.0.112.

#### **Generell sei empfohlen, für diese Konfigurationseinstellungen den Netzwerk-Administrator hinzuzuziehen.**

### **3. Geräteanschluss im Netzwerk**

Der Ethernet-Netzwerkanschluss wird wie folgt hergestellt:

#### **3.1 Direktverbindung zwecks Test**

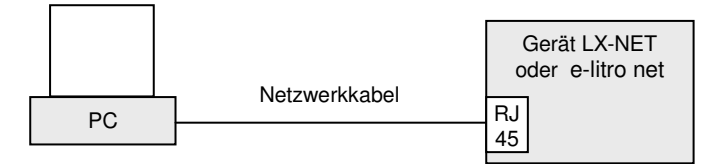

PC/Laptop mittels Netzwerkkabel (cross-over) direkt mit der Gerätebuchse verbinden.

#### **3.2 Mini-Netzwerk**

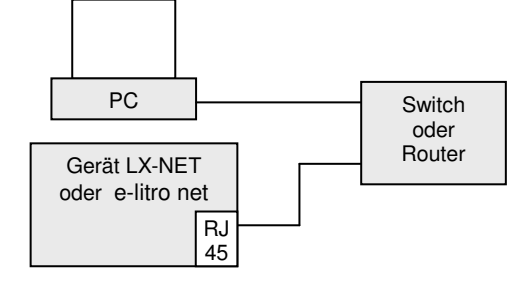

PC/Laptop über Switch oder Router mit der Gerätebuchse verbinden:

#### **3.3 LAN / Intranet**

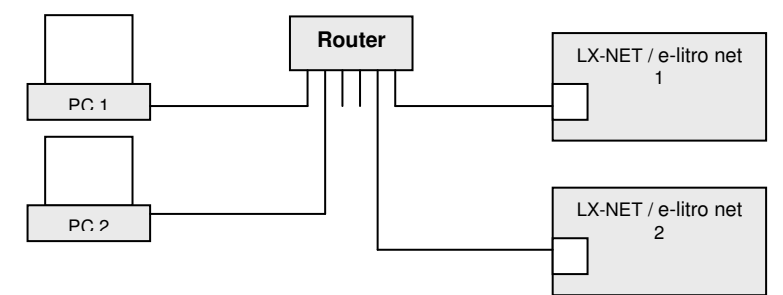

PC und Anzeigegerät sind an einem lokalen Netzwerk (LAN / Intranet ) direkt angeschlossen. Voraussetzung ist jeweils, dass das Anzeigegerät und der PC sich im gleichen Netzwerksegment befinden oder sich über entsprechende Router "sehen" können.

#### **3.4 Internet-Zugriff**

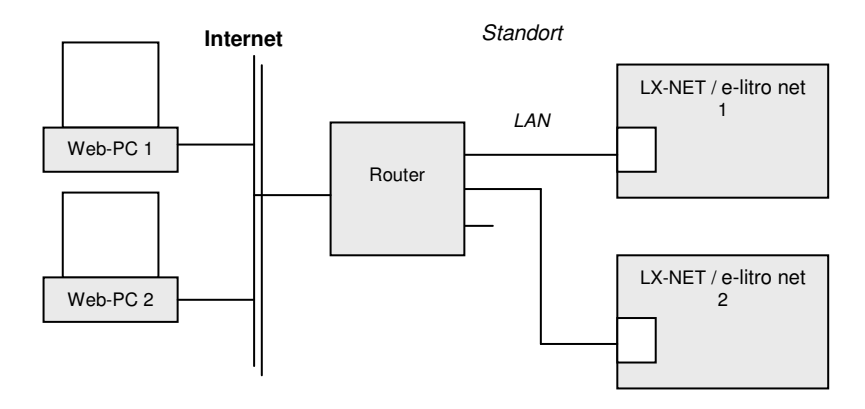

PC und Anzeigegerät sind an einem lokalen Netzwerk angeschlossen. Die Geräte sind im Intranet / LAN sichtbar. Durch Port-Forwarding im Router können die Geräte von extern über das Internet erreicht werden. Einrichtung siehe Abschnitt 5.

Über das Internet wird das Anzeigegerät Nr.1 über Port 3000 angesprochen. Im Router erfolgt entsprechend ein Port-Forwarding auf die lokale IP-Adresse dieses Gerätes. Das Anzeigegerät Nr.2 (im gleichen Standortnetzwerk) wird entsprechend über Port 3001 angesprochen, usw.

Die entsprechenden Ports werden vom System www.tecson.de vorgegeben bzw. vorgeschlagen, können aber auch manuell geändert werden.

Zusätzlich oder alternativ können diese Tankanzeigegeräte auch via Internet per Browser abgefragt werden. Dazu benötigt der Gerätestandort eine feste IP oder einen eingerichteten DynDNS Dienst.

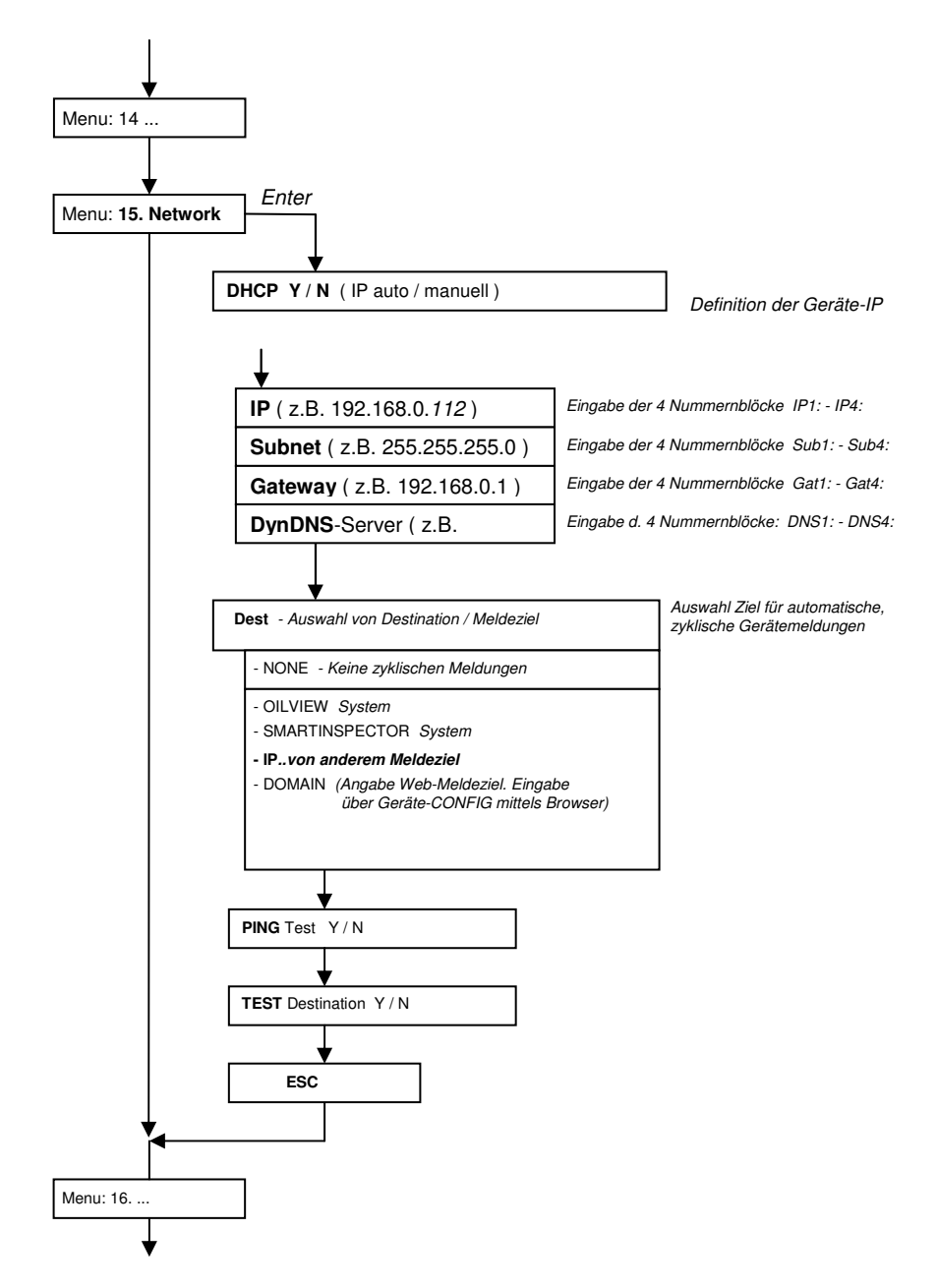

### 4. Netzwerk-Parameter / Gerätemenu "15.Netzwerk"

# **Router Konfiguration:**

Beispiel: Port forwarding

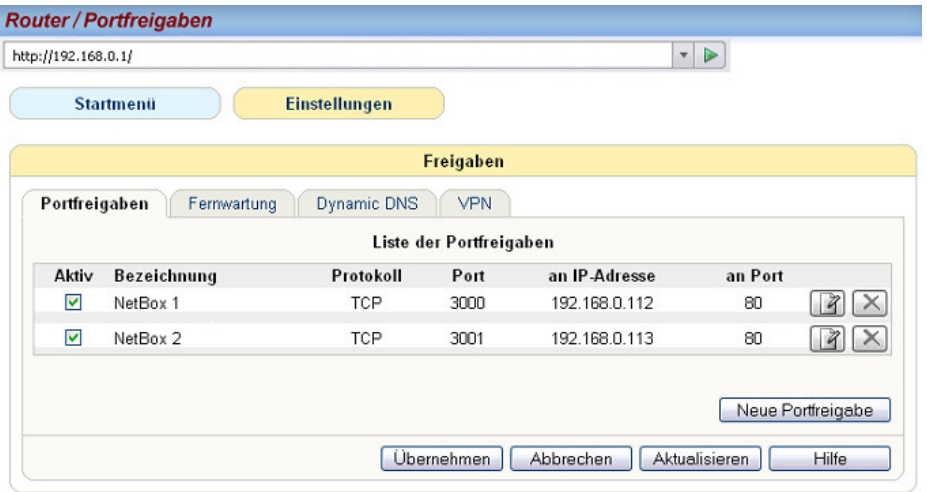

Beispiel DynDNS für einen Gerätestandort einrichten:

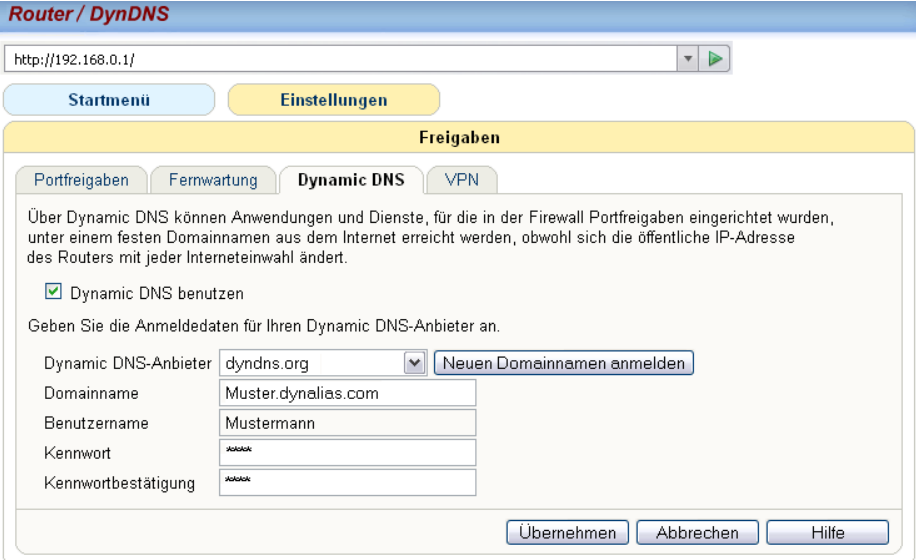

# **5. Zugriff im Intranet / LAN**

Die Gerätabfragen im Intranet erfolgen über Browser. Alternativ zur Browserabfrage kann die PC-Applikation PC-LINK NET eingesetzt werden.

Für die Abfrage per Browser ist die Geräte-IP des Anzeigegerätes in der Adresszeile einzugeben. Sofern mehrere Geräte im Intranet aufgeschaltet sind, haben diese unterschiedliche IPs. Es empfiehlt sich dabei das Einrichten von Lesezeichen im Browser oder Einrichten von Aufrufsverknüpfungen (Desktop Icons).

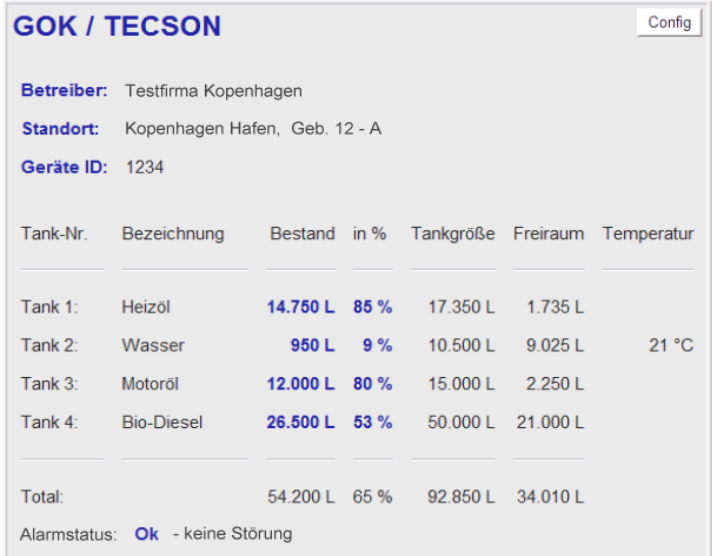

Abb. Statusseite

 Der Browser zeigt die Statusseite eines Gerätes an, mit den Literwerten und dem Anlagenstatus.

**Konfig.seite:** Weitergehend kann dort über den Button Config die Konfigurationsseite des Gerätes abgerufen werden. Mit Änderungszugriff über Passwort können die Geräte- und Meldeparameter über diese Konfigurationsseite eingestellt werden. Das ab Werk voreingestellte Passwort lautet: t a n k **Passwort:** Das voreingestellte Passwort für die Konfigurationsseite lautet: **tank** Wir empfehlen, dieses auf ein eigenes Passwort abzuändern. Auf der Konfigurationsseite kann dieses Passwort eingestellt und abgespeichert werden.

Mit dem Standardpasswort **demo** ist ein read only Zugang ohne Änderungsrechte möglich.

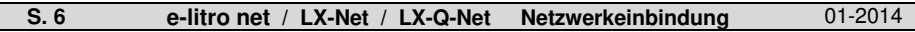

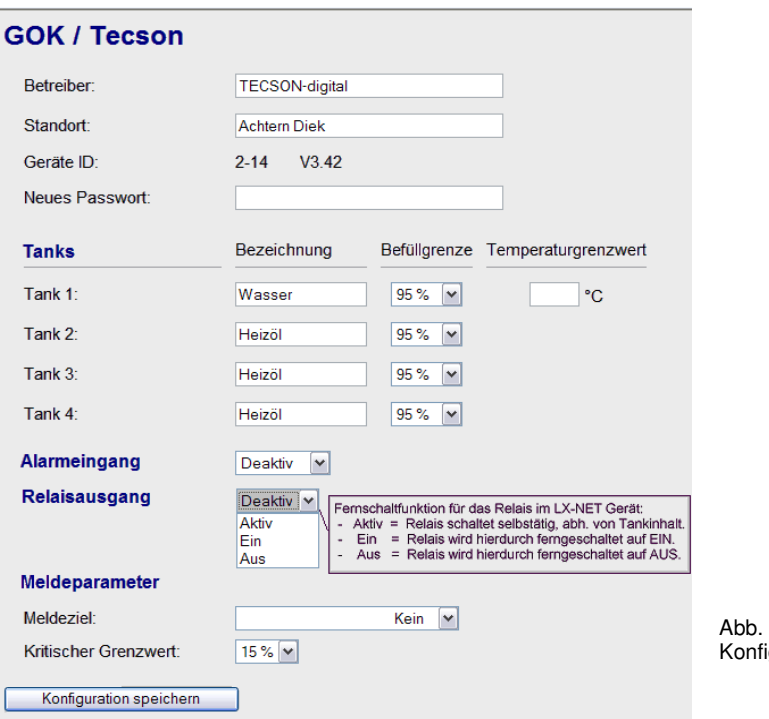

igurationsseite

### **Fernschalten / Fernwirken:**

Die Geräte LX-NET / e-litro net bzw. LX-GSM / e-litro gsm besitzen eine Fernschaltfunktion. Der Relaisausgang des Gerätes kann durch obigen Bedienvorgang auf Zustand Ein oder Aus ferngeschaltet werden. Aktiv bedeutet, das Relais schaltet selbsttätigm, abhängig von den aktuellen Messwerten. Deaktiv bedeutet, das Relais verharrt in seinem Ruhezustand (stromlos) und bei Gerätefernabfragen wird der Relaisstatus nicht übermittelt.

### **6. Externer Zugriff via Internet**

Für die Geräteabfragen aus dem Internet ist vom Netzwerkadministrator zusätzlich der Router entsprechend zu konfigurieren. Es sind wahlweise drei Internet-Abfragelösungen vorgesehen:

- Internetabfrage per Browser
- Internetabfrage per PC-LINK NET (Windows Application)
- Internetanbindung an www.oilview.de (oder an einen eigenen Systemserver)

Die Geräte werden im LAN (Intranet) per Browser (HTML / Port 80) angesprochen. Aus dem Internet per Browser wird ein Gerät über die Standort-IP angesprochen. Sofern mehrere Anzeigegeräte an einem Standort aufgeschaltet sind, erfolgt der Zugriff über die Standort-IP + der Portnummer für das Gerät, welche durchzurouten ist:

- $LX-NET Nr.1 \leq SLS$  Standort-IP : Port 3000.
- $LX-NET Nr.2 \leq Standort-IP$ : Port 3001.

Dabei sind die Portnummern 3000, 3001 bzw. 300n fest vorgegeben.

### **6.1 Internetanfrage per Browser:**

Als sinnvolle Lösung bedingt dies entweder

- A: Standort hat feste IP. Aufruf im Browser: z.B. http://84.141.255.229:3000
- B: Für den Anlagenstandort wurde ein DynDNS Dienst eingerichtet. Aufruf mit folgender Browser-Adresszeile: z.B. http://myname.dynalias.com:3000

### **6.2 Internetanfrage per "PC-LINK":**

Für diese Lösung sind obige Voraussetzungen A od. B für den Anlagenstandort nicht erforderlich. Stattdessen gelten die Voraussetzungen A oder B für den PC-Standort, weil das Gerät das PC-LINK NET nur mit einer fixen Adressierung erreichen kann:

- Entweder wird in Gerätemenu 15 als DEST die feste Ziel-IP eingestellt
- oder es wird per Browser auf der Konfigurationsseite der DynDNS-Name angegeben

PC-LINK kann die Meldedaten protokollieren (Logbuch) und kann Email-Alarme weitermelden.

### **6.3 Internetanbindung an externes System** ( meist www.oilview.de )

Bei dieser Komfortlösung stehen die Geräte und das externe System über das Internet laufend in Verbindung. Die Geräte melden zyklisch die aktuellen Bestandsdaten, den Grenzwertstatus sowie den Alarmstatus (Alarm / Nichtalarm). Das System OilView übernimmt die grafische Datenpräsentation und die Funktion der Alarmweitermeldungen (konfigurierbar).

Für diese Lösung ist für den Gerätestandort keine feste IP oder DynDNS Dienst erforderlich. Notwendig ist nur, im Router die Ports auf die Geräte-IPs durchzurouten.

Ist dies aus irgendwelchen Gründen (z.B. Sicherheit) nicht möglich,

- so ist der Fernaufruf der Konfigurationsseite für die Geräteeinstellung nicht möglich (d.h. die Geräte-Konfigurationsseite wäre nur lokal im eigenen Intranet verfügbar).
- und es können keine Messwerte manuell per 'Refresh' zusätzlich an gefordert werden. D.h. die angezeigten Tankbestände können einige Minuten alt sein, weil die Geräte z.B. im 10-Minuten Raster zyklisch senden).

# **7. Test der Gerätekommunikation im Netzwerk**

Auf einem PC wird ein Browser aufgerufen (empfohlen Firefox® oder MS Internet Explorer ®). In der Adresszeile ist die IP des Anzeigegerätes einzugeben, z.B. 192.168.1.112 ( im LAN ) Das Anzeigegerät meldet sich mit der Statusseite, die der Browser dann anzeigt (siehe unter 5.) Für Refresh (neu laden) die Tasten "Strg + F5" drücken.

Über die Schaltfläche CONFIG wird die Konfigurationsseite aufgerufen (siehe unter 5. ff).

Für den externen Abfrage-Test, wäre die aktuelle IP des Gerätestandorts einzugeben plus (:) und der im Router eingerichteten Port-Nr. z.B. 95.123.63.15:3000 ( vom Internet )

#### **PING Test / SEND Test**

Ein Ping-Test ist aufrufbar über das Gerätemenu "15.Net" => Test => PING J/N. Bei "OK" Rückmeldung funktioniert die Kommunikation des Netzwerkanschlusses des Gerätes.

Ein Kommunikationstest-Test mit dem externen Zielsystem (z.B. OilView) ist aufrufbar über das Gerätemenu "15.Net" => Test => SEND J/N.Bei "OK" Rückmeldung funktionieren Netzwerkanschluss, Router-Konfiguration und Internetverbindung zum externen System.

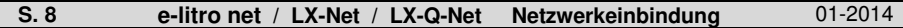